# **SG350X, Sx550X: Unable to Change XG Port Settings on a Switch**

# **Date Identified**

March 30, 2016

# **Date Resolved**

N/A

# **Products Affected**

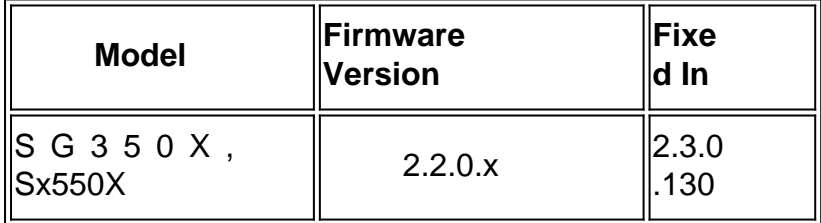

### **Issue Description**

The XG port setting cannot be changed to disable negotiation and set speed at the same time via the web-based utility of the switch.

# **Resolution**

Upgrade the firmware of the switch to the latest version. For instructions, click [here.](https://sbkb.cisco.com/CiscoSB/ukp.aspx?pid=4&vw=1&articleid=5304)

### **Workaround**

If you do not want to upgrade the firmware of the switch for some reason, you can perform the following workaround:

Step 1. Log in to the web-based utility of your switch. The default username and password is cisco/cisco.

**Note:** If you already have changed the password or created a new account, enter your new credentials instead.

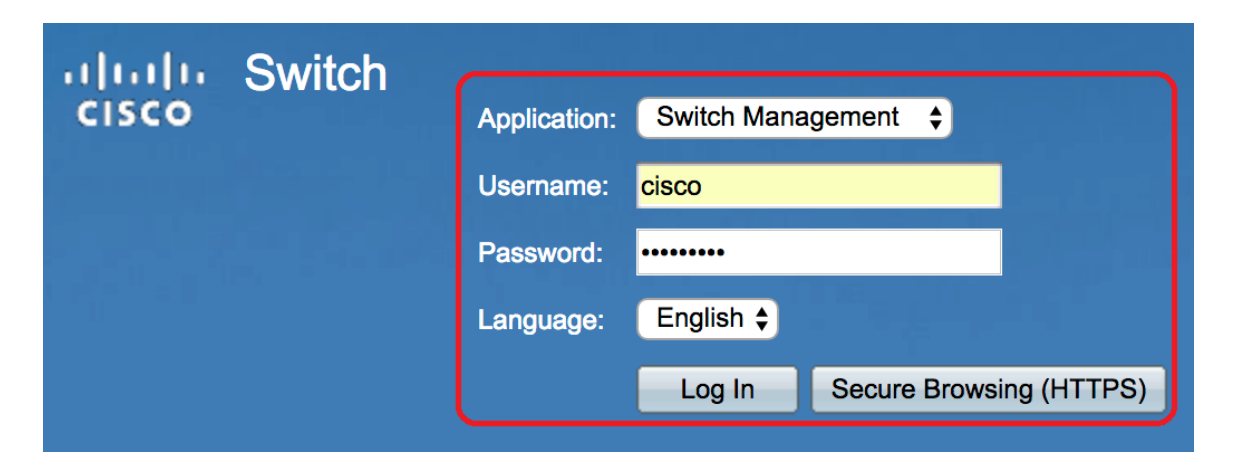

Step 2. Choose **Port Management > Port Settings**.

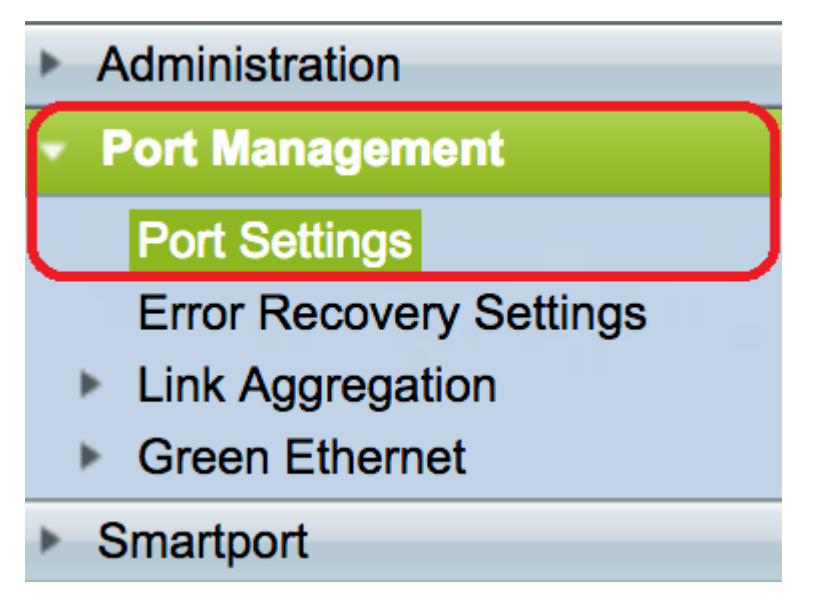

Step 3. In the Port Settings Table, click the radio button that corresponds to the port that you want to configure then click **Edit**.

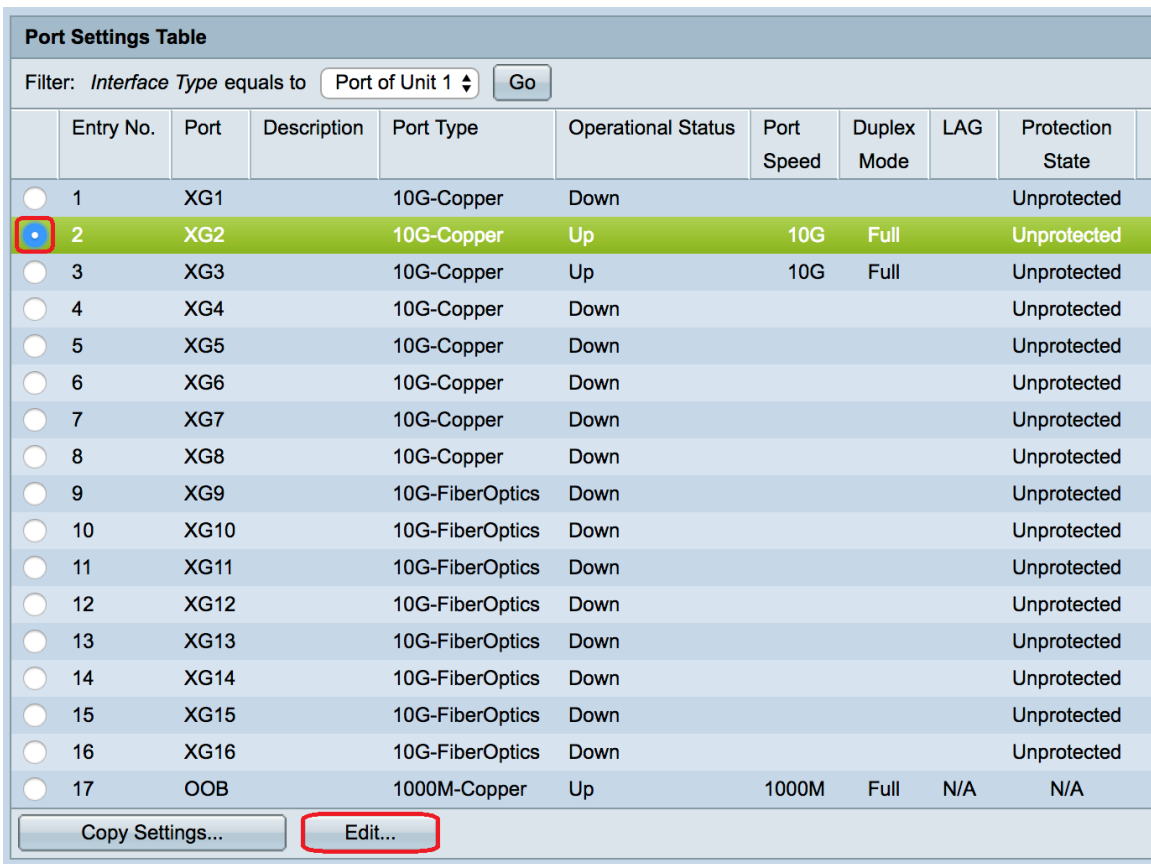

**Note:** In this example, XG2 is chosen.

Step 4. Uncheck the Auto Negotiation **Enable** check box to disable auto negotiation then click **Apply**.

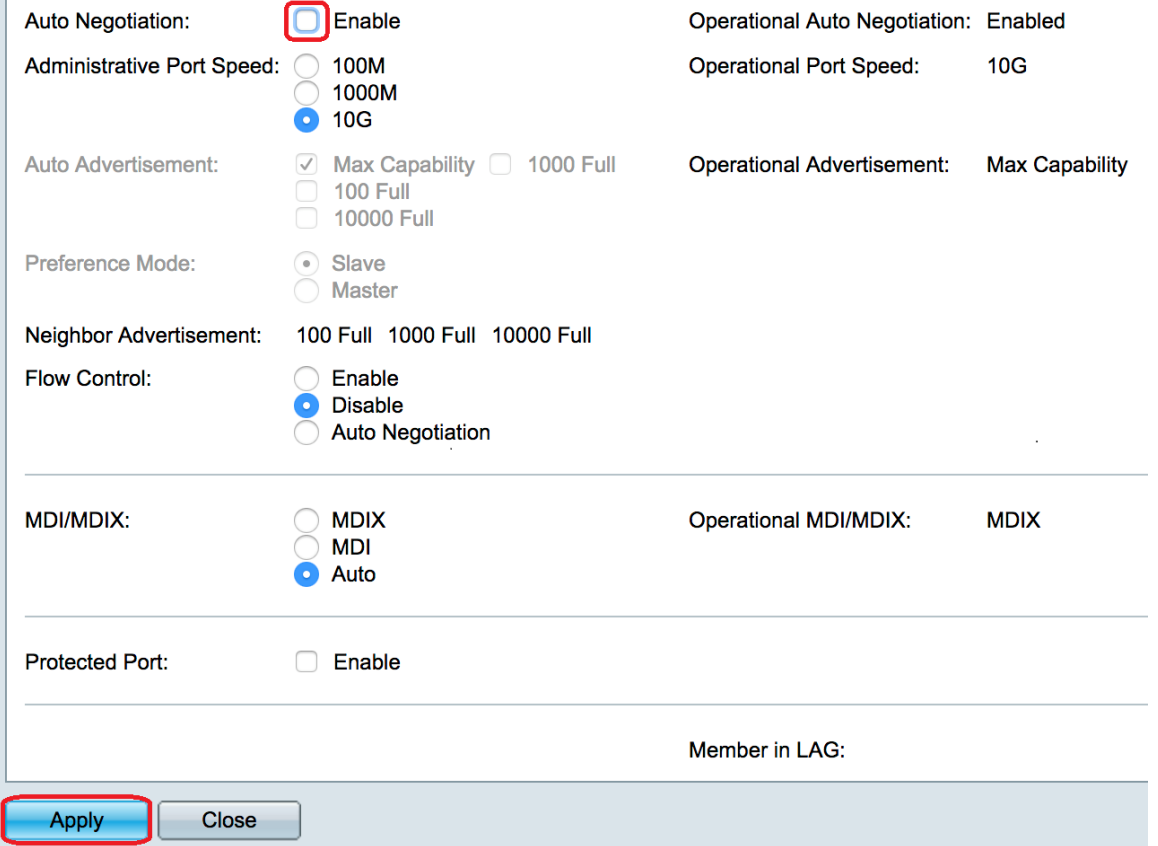

Step 5. Click the port speed from the Administrative Port Speed area.

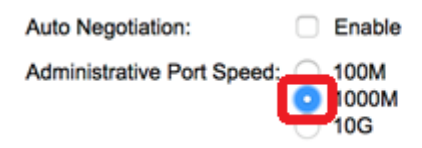

**Note:** In this example, 1000M is chosen.

#### Step 6. Click **Apply** then click **Close**.

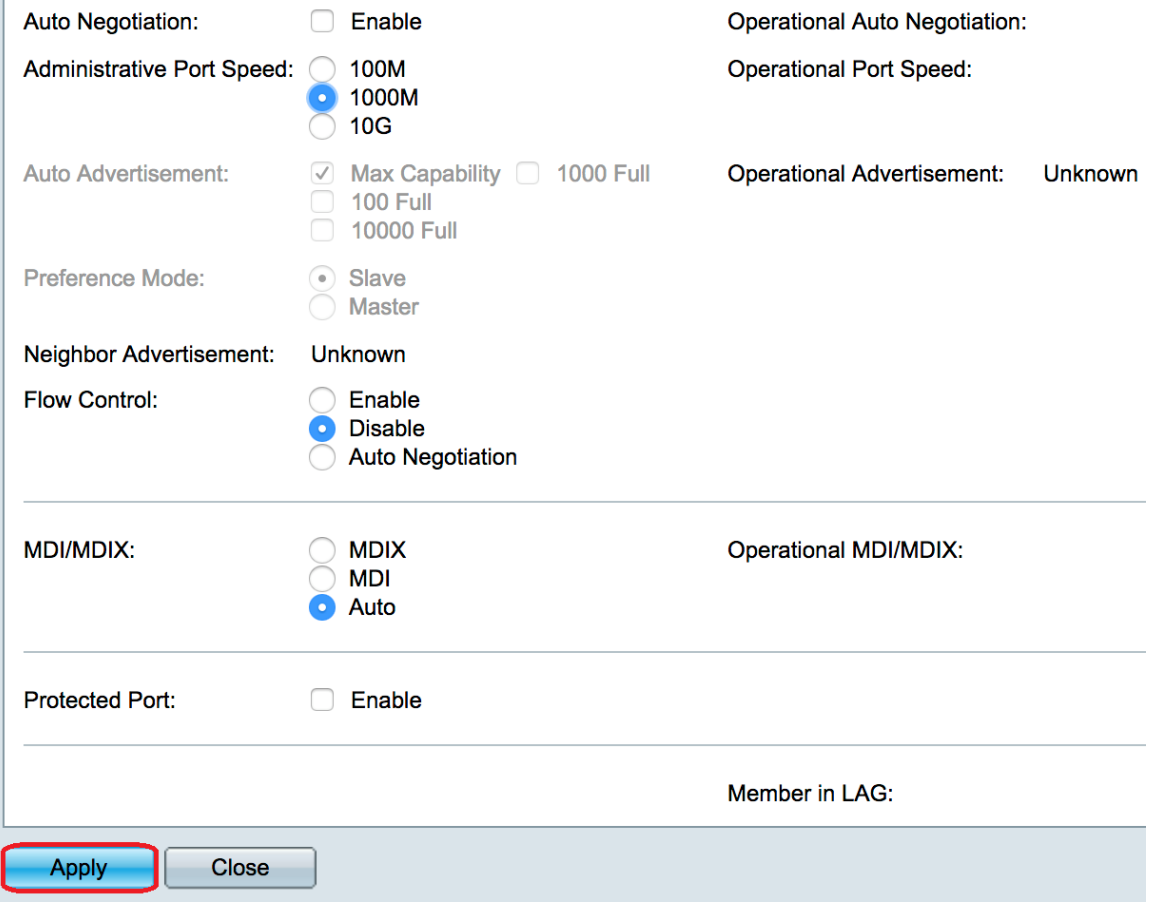

Step 7. (Optional) Click the **Save** button to save the settings to the startup configuration file.

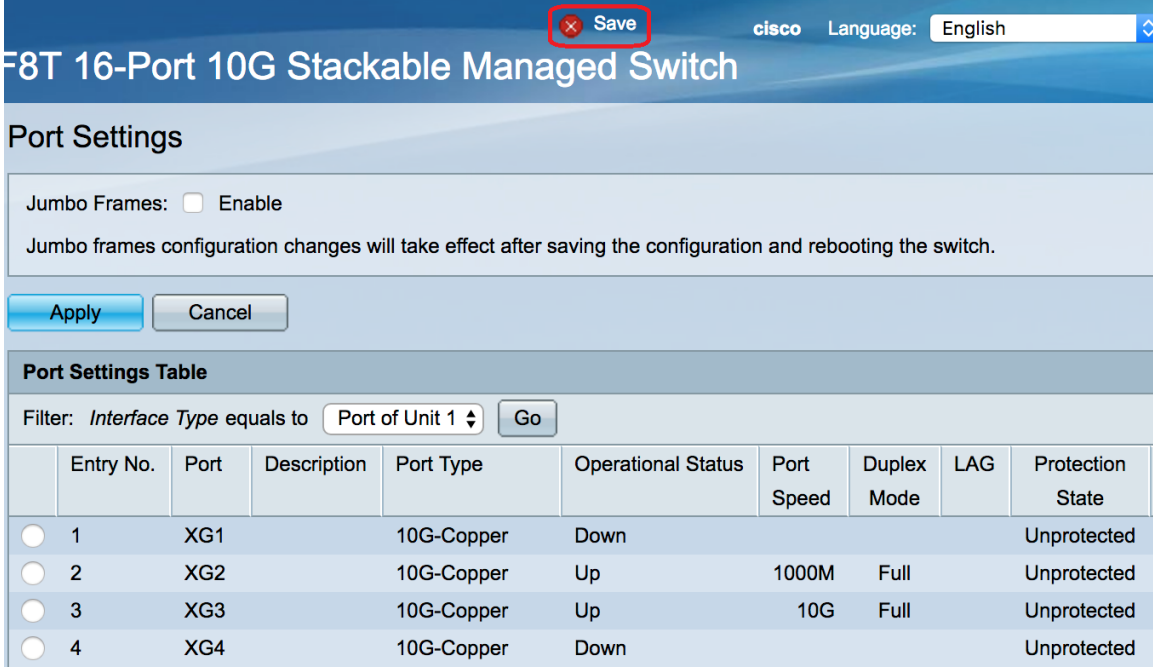

You should now have successfully disabled the auto negotiation and changed the port speed setting through the web-based utility of the switch.